# **Intelligent Energy Fight** Europe

## Improving Economic and Social Impact of Rural Electrification (IMPROVES-RE)

**Amélioration de l'impact social et économique de l'électrification rurale BURKINA FASO, CAMEROUN, MALI et NIGER** 

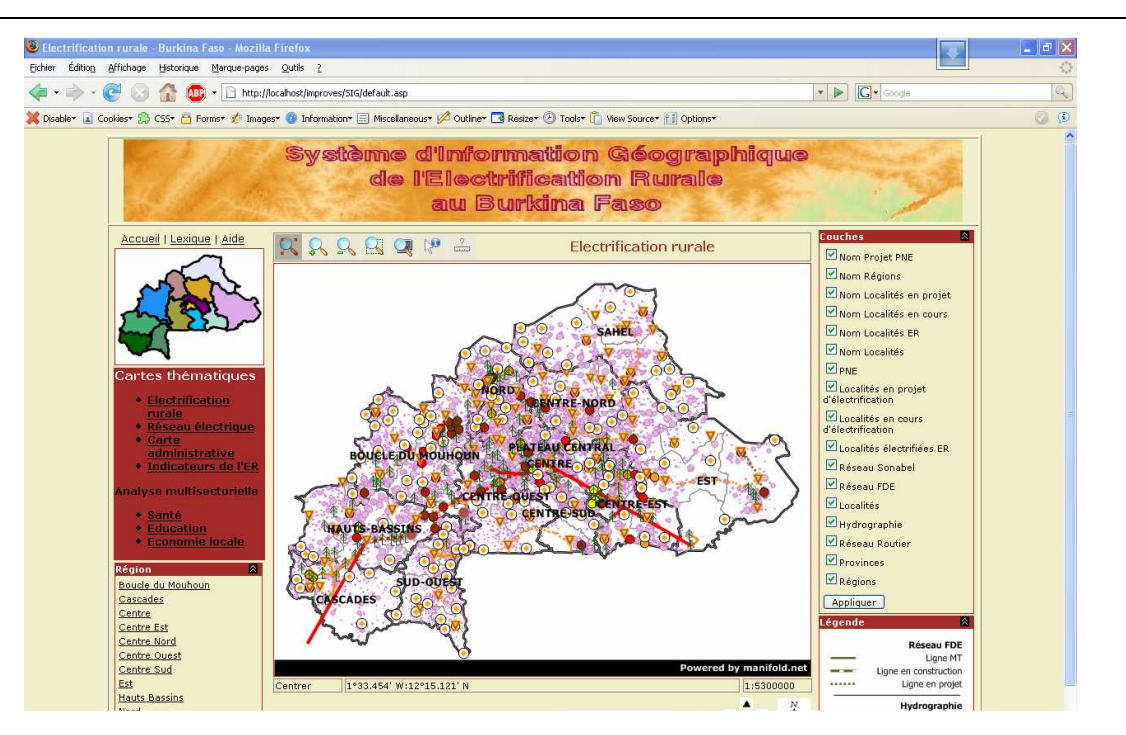

INTERFACE INTERNET POUR LA VISUALISATION DE L'ETAT ET DES PROJECTIONS D'ELECTRIFICATION RURALE AU BURKINA FASO D8

Projet cofinancé par le Programme COOPENER de la Commission Européenne

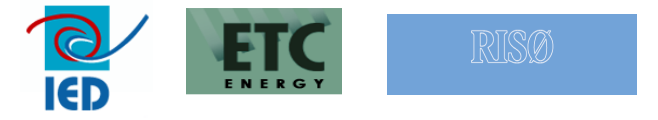

Coordination européenne Innovation Energie Développement (IED) 2, chemin de la Chauderaie 69340 Francheville – France Tél. +33 4 72 59 13 20, Fax : +33 4 72 59 13 39 ied@ied-sa.fr - www.ied-sa.fr

#### Table des matières

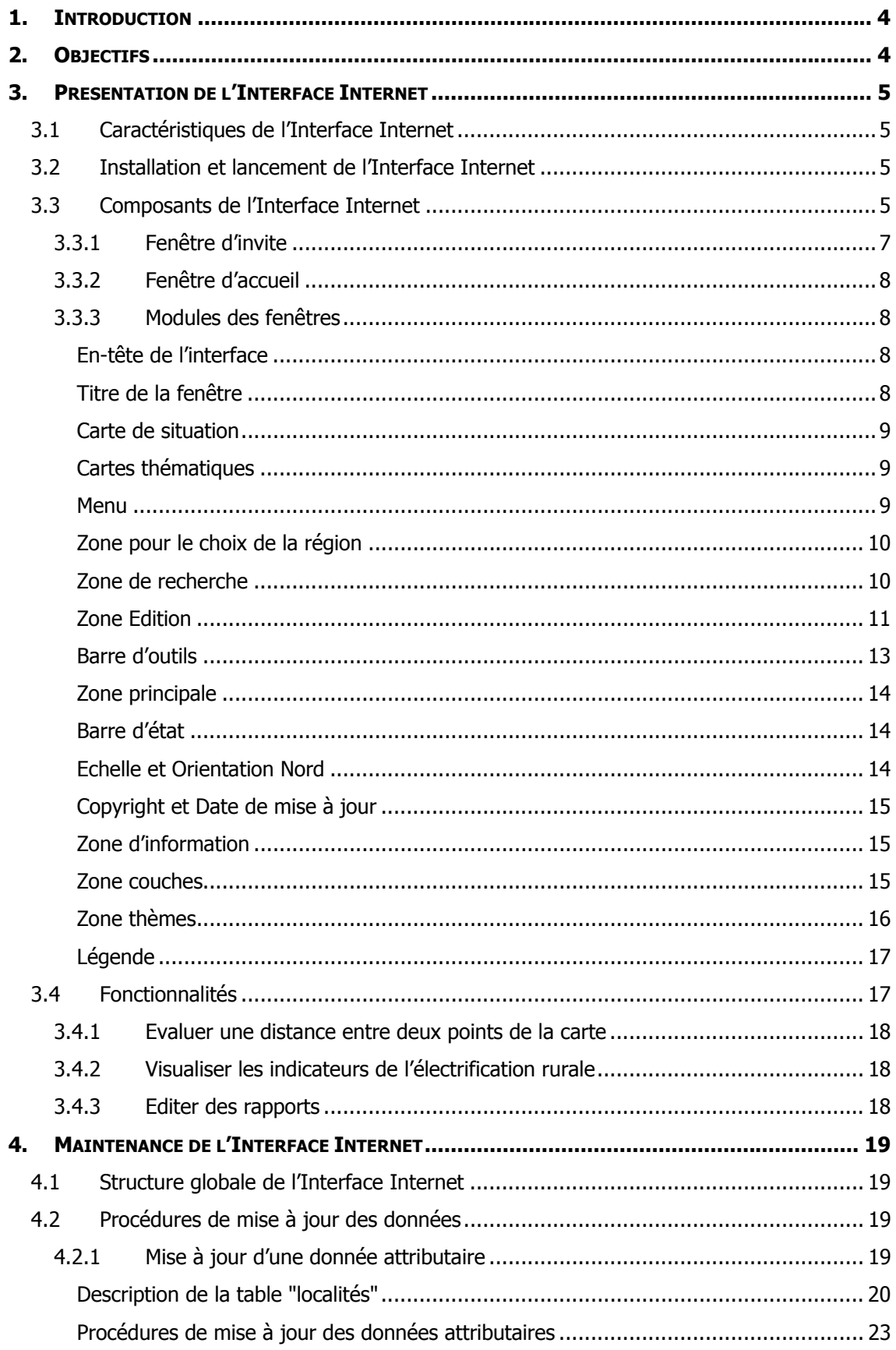

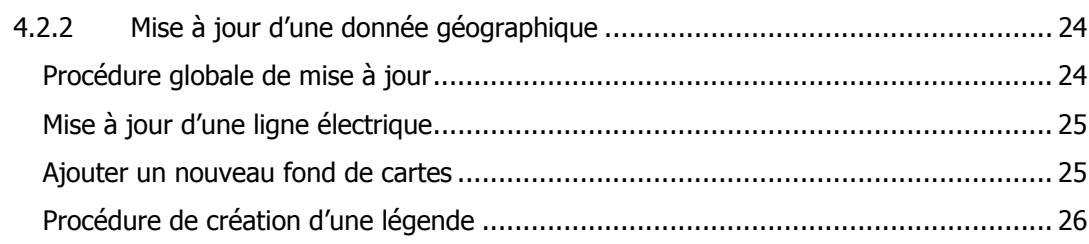

### 1. INTRODUCTION

Le présent document est le quide utilisateur à l'utilisation et à la maintenance de l'Interface Internet pour la visualisation de l'état et des projections de l'électrification rurale au Burkina Faso. Le développement de cette interface Internet SIG s'inscrit dans le cadre du groupe d'activités n°5 du projet IMPROVES-RE (Cf. programme de travail générique). On rappelle ciaprès le contenu du groupe d'activités n°5 :

"Dans la perspective de permettre un accès aisé à n'importe quel acteur (acteurs locaux, agences, ministères, organismes internationaux de coopération, etc., …) aux données sur l'état de l'électrification rurale et les projections, IMPROVES-RE développera un outil Internet de visualisation de cette information dans le cas du Burkina Faso, à titre de démonstration. La première activité consistera en définition d'une liste d'indicateurs qui devraient être diffusés. Cette liste inclura au moins les indicateurs suivants :

- L'état de l'électrification rurale, les services sociaux de base et toutes autres infrastructures dans chaque unité administrative - représentation de cette information sur une carte correspondante ;
- Programmes d'électrification rurale, de services sociaux de base et d'autres d'infrastructures : identification des localités (liste + carte)."

### 2. OBJECTIFS

Ce site Internet sur l'état et la projection de l'électrification rurale va permettre de donner accès à un certains nombre d'informations électriques utiles aux acteurs de l'électrification au Burkina Faso

Les deux principaux objectifs de ce site d'information sont les suivants :

1/ Permettre une meilleure compréhension des projets, et consolider les informations de base nécessaires à la planification et aux études

2/ Développer des approches de l'analyse d'impact aux populations

L'utilisation d'un outil SIG présente de plus un intérêt riche par ses facultés de

- Consolidation d'information
- Restitution d'information graphique
- Planification et d'aide à la décision
- Emission de rapports

### 3. PRESENTATION DE L'INTERFACE INTERNET

#### 3.1 Caractéristiques de l'Interface Internet

L'Interface de visualisation de l'état et des projections de l'électrification rurale au Burkina Faso comporte les caractéristiques suivantes :

- Un accès aisé et une navigation conviviale ;
- La diffusion d'informations pertinentes sur l'électrification rurale au Burkina Faso ;
- Un outil d'aide à la planification des projets d'électrification rurale ;
- Un outil d'aide à la décision.

#### 3.2 Installation et lancement de l'Interface Internet

L'Interface Internet pour la visualisation de l'état et des projections de l'électrification rurale au Burkina Faso est un site Internet accessible par tous à partir de l'adresse Internet suivante :

#### http://www.improves-re.com/sig

Le site a été optimisé et testé pour les configurations suivantes :

- Navigateur Internet ; Internet Explorer (version 6 et supérieur) ou Firefox (version 1.5 et supérieur) ;
- Une résolution graphique optimale de 1024 x 768 pixels.

Pour avoir accès à l'outil il faudrait saisir l'adresse du site dans son navigateur Internet. Il apparaît alors la fenêtre d'invite de l'Interface.

#### 3.3 Composants de l'Interface Internet

L'Interface est un site Internet composé de neuf (9) fenêtres principales. Ce sont :

#### Présentation

- La fenêtre d'invite
- La fenêtre « Partenaires »

#### Thèmes principaux

La fenêtre "Electrification rurale"

Elle présente les localités électrifiées pour l'ER, les localités en cours d'électrification et celles qui font partir d'un programme d'électrification (PNE). Le tracé du réseau électrique est également présent.

La fenêtre "Réseau Electrique"

Le réseau électrique SONABEL et toutes les localités électrifiées du Burkina Faso y sont présents.

La fenêtre "Carte administrative"

La carte administrative donne le découpage administratif, les chefs-lieux (et leurs statuts électriques) ainsi que le réseau électrique du Burkina - Faso.

La fenêtre "Indicateurs ER"

Cette fenêtre présente les indicateurs de l'électrification rurale (taux d'accès et taux de couverture) et la densité de population pour les entités administratives (pays, Région, Province et Commune).

#### Thèmes d'analyses multisectorielles

La fenêtre "Santé"

La carte santé présente les infrastructures de santé du pays (AEP, hôpitaux, centres de santé…).

La fenêtre "Education"

Cette fenêtre présente les infrastructures scolaire du Burkina Faso (écoles, lycées, universités..).

La fenêtre "Economie locale"

Cette fenêtre présente les éléments de l'économie locale avec les zones d'irrigation, les aéroports…

Toutes les fenêtres de l'Interface Internet, à l'exception des fenêtres de présentation, présentent les mêmes modules avec un design très similaire.

#### 3.3.1 Fenêtre d'invite

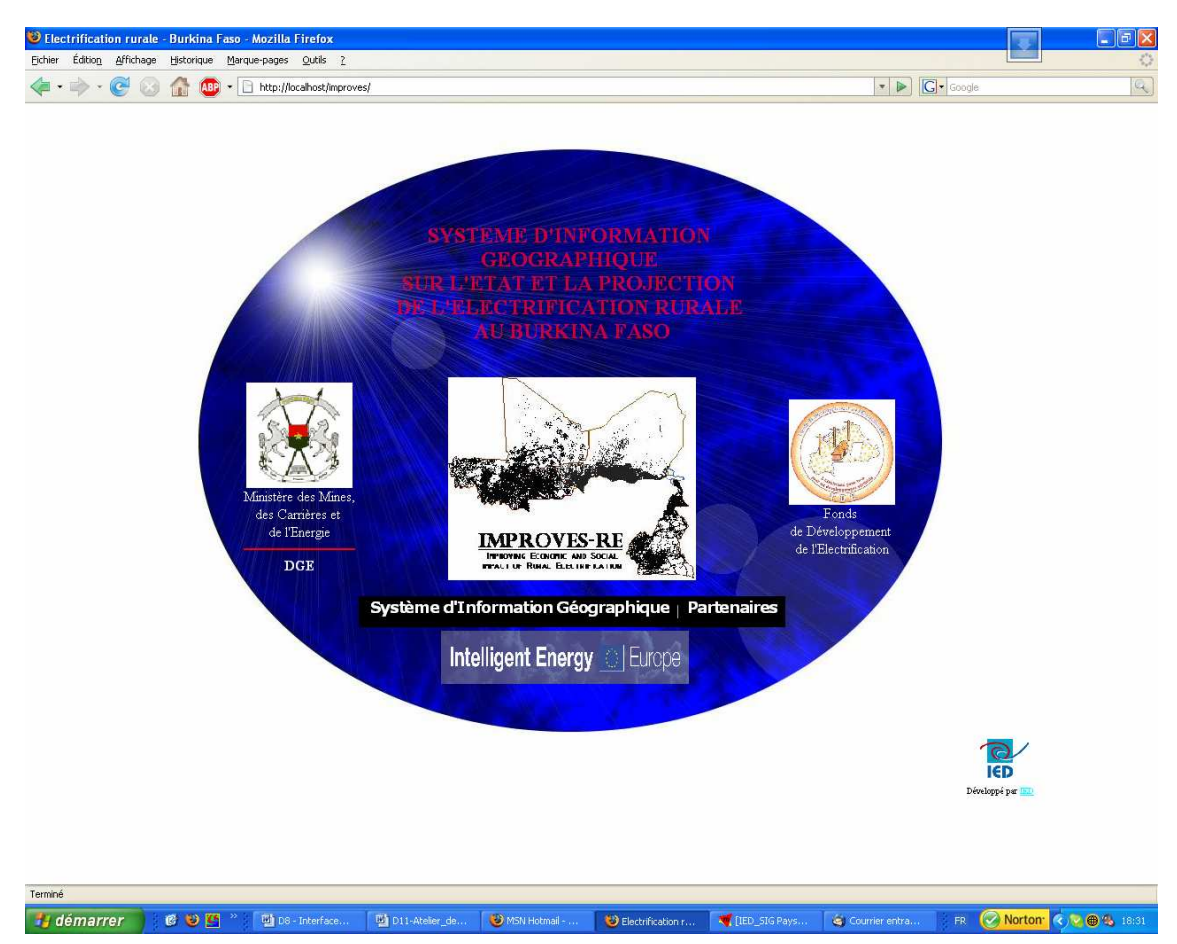

#### Figure 1: La Fenêtre d'invite

Cette fenêtre présente les logos des programmes Improves-re et Intelligent Energy de l'Union européenne, les armoiries du Burkina – Faso, le logo de la Direction Générale de l'Energie du Burkina (structure bénéficiaire de l'outil) et (société co-conceptrice avec IED de l'Interface).

La page d'invite permet d'introduire le thème du site Internet :

#### SYSTEME D'INFORMATION GEOGRAPHIQUE SUR L'ETAT ET LA PROJECTION DE L'ELECTRIFICATION RURALE AU BURKINA FASO

Le menu (zone noire) donne accès par simple clic sur le lien hypertexte à

1/ La visualisation des partenaires du projet : le logo des entreprises du consortium européen (RISO, IED et ETC), le logo de la SOPIE et du bureau d'étude EDENE qui ont participé au développement de l'application Internet et à la constitution de sa base de données

2/ l'Interface Système d'information géographique : l'accès aux informations géographiques de l'électrification rurale au Burkina Faso

#### 3.3.2 Fenêtre d'accueil

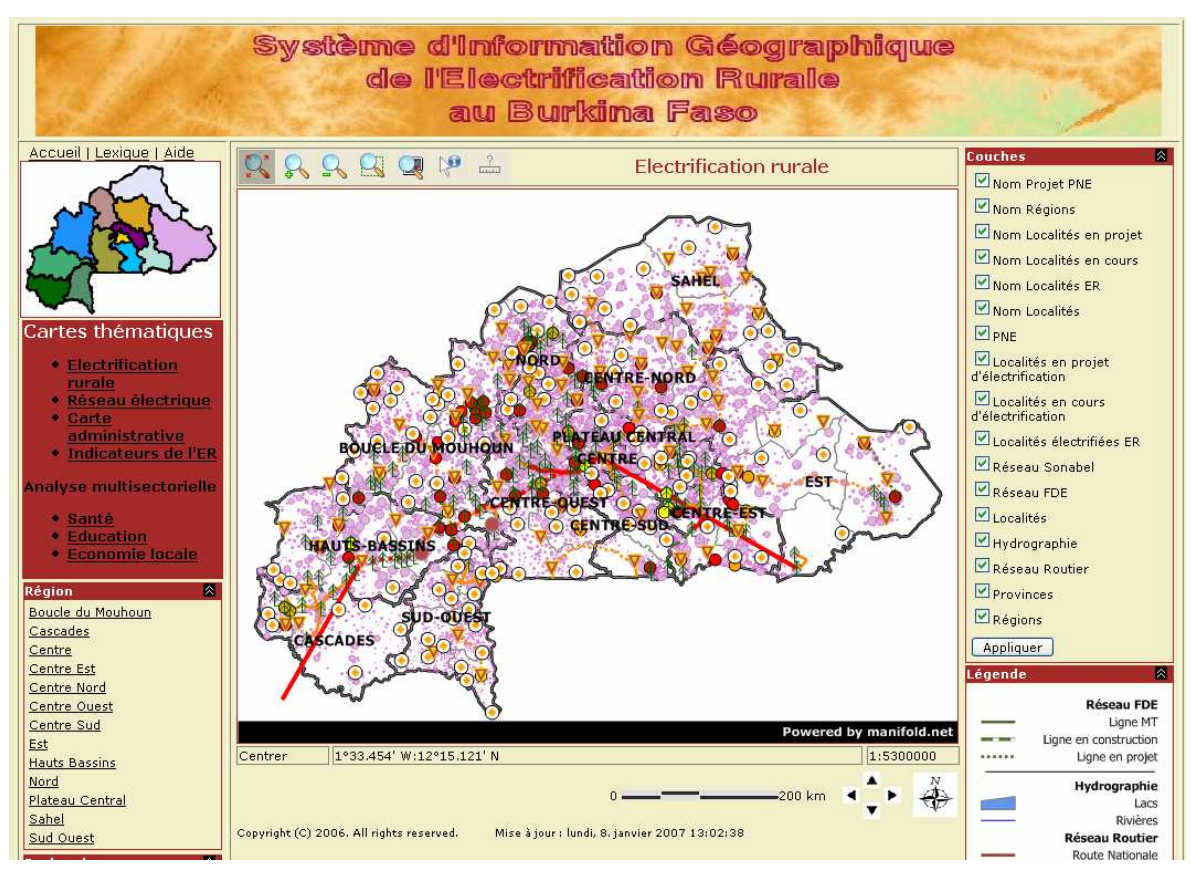

Figure 2: La Fenêtre d'accueil

La carte "Electrification rurale"est la fenêtre d'accueil de l'Interface (fenêtre par défaut).

#### 3.3.3 Modules des fenêtres

Toutes les fenêtres, y compris la fenêtre d'accueil, sont composées des éléments suivants :

#### En-tête de l'interface

L'en-tête précise, au niveau de chaque fenêtre "Système d'Information Géographique au Burkina Faso".

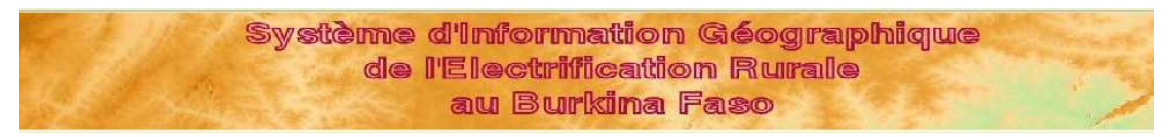

Figure 3: L'en-tête de l'interface

#### Titre de la fenêtre

Le titre de la fenêtre correspond au nom de la carte qui est active.

## **Electrification rurale**

#### Figure 4: Le titre de la fenêtre

#### Carte de situation

La mini carte affichée en haut à gauche du site permet de naviguer rapidement et simplement. Elle permet de se positionner par simple clic à l'endroit souhaité quel que soit le zoom de la zone principale. Le zoom de la zone principale est conservé mais cette dernière sera alors centrée à l'endroit du clic effectué sur la mini carte.

Ce module est une aide à la navigation qui permet de se déplacer sur la carte présente dans la zone principale de la fenêtre.

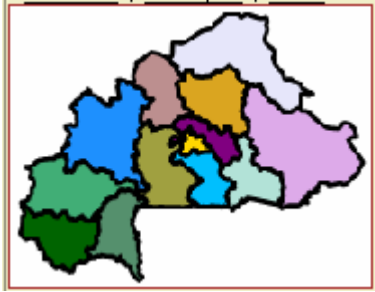

Figure 5: La carte de situation

#### Cartes thématiques

Cette zone permet de visualiser les différentes fenêtres de l'outil par simple clic sur le lien hypertexte de la fenêtre souhaitée.

| Cartes thématiques                              |
|-------------------------------------------------|
| $\blacktriangleright$ Electrification<br>rurale |
| Réseau électrique                               |
| Carte<br>administrative                         |
| Indicateurs de l'ER                             |
| Analyse multisectorielle                        |
| Santé<br><b>Education</b>                       |
| <b>Economie locale</b>                          |

Figure 6: La zone pour le choix des cartes thématiques

Ce module est une aide à la navigation qui permet de passer d'une fenêtre à une autre par simple clic.

#### **Menu**

Ce menu permet d'accéder à certaines fenêtres

- retour à la fenêtre d'invite
- accès à la fenêtre Lexique
- accès au module d'aide en ligne

Accueil | Lexique | Aide

#### Figure 7b: Menu

#### Zone pour le choix de la région

L'utilisateur de l'Interface a la possibilité d'afficher la carte selon une région. Le choix se fait par un clic sur le lien hypertexte de la région choisie.

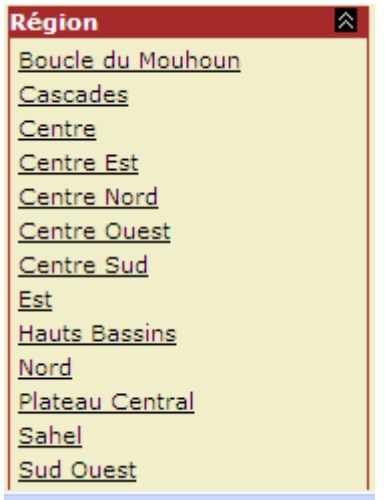

#### Figure 8: Le choix d'une région

Ce module est une aide à la navigation qui permet de passer d'une région à une autre par simple clic.

#### Zone de recherche

Il est aussi possible de positionner sa carte principale directement autour d'une localité. Pour cela, sélectionner un site dans la zone déroulante puis cliquer sur "Go". Lorsque le curseur est situé sur la zone déroulante, en tapant un caractère, on accède directement aux noms des sites débutant par ce caractère.

La carte de travail est alors automatiquement centrée sur le site sélectionné avec un zoom approprié. Ce module n'existe pas pour la fenêtre "Indicateurs ER".

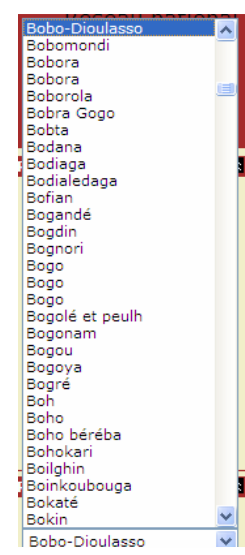

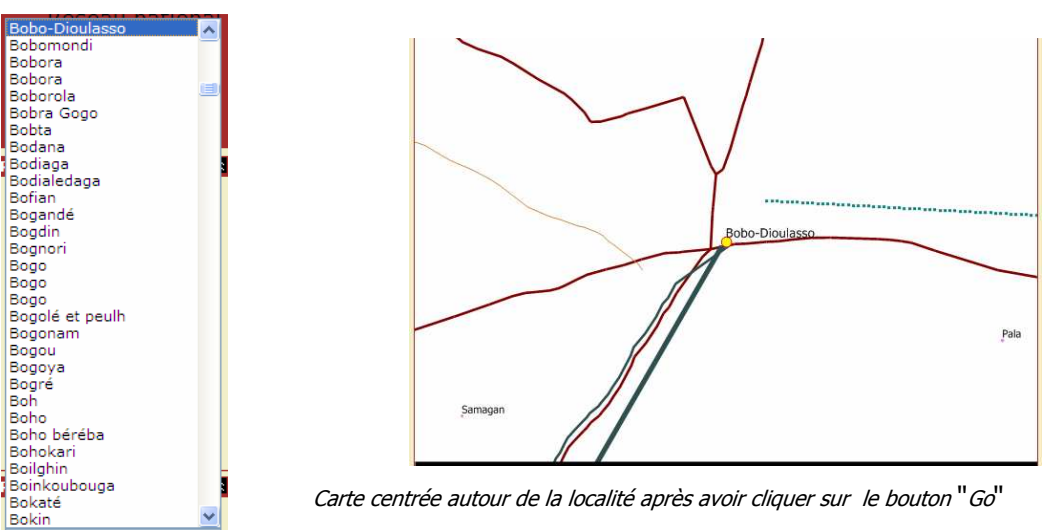

Choix de la Localité (ici Bobo-Dioulasso)

#### Figure 9: L'utilisation du module recherche localité

Attention : si plusieurs sites portent un nom similaire (nom ou premières lettres identiques), la zone contenant tous ces sites sera alors agrandie.

#### Zone Edition

L'Interface Internet permet des sorties pour Impression de cartes et de rapports d'informations.

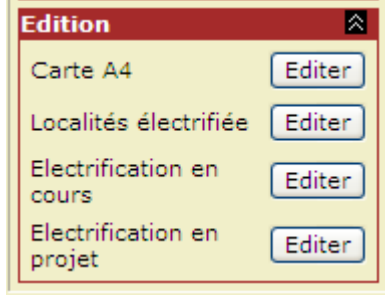

#### Figure 10: La zone édition

Les rapports d'informations à imprimer dépendent de la fenêtre active. Ce sont :

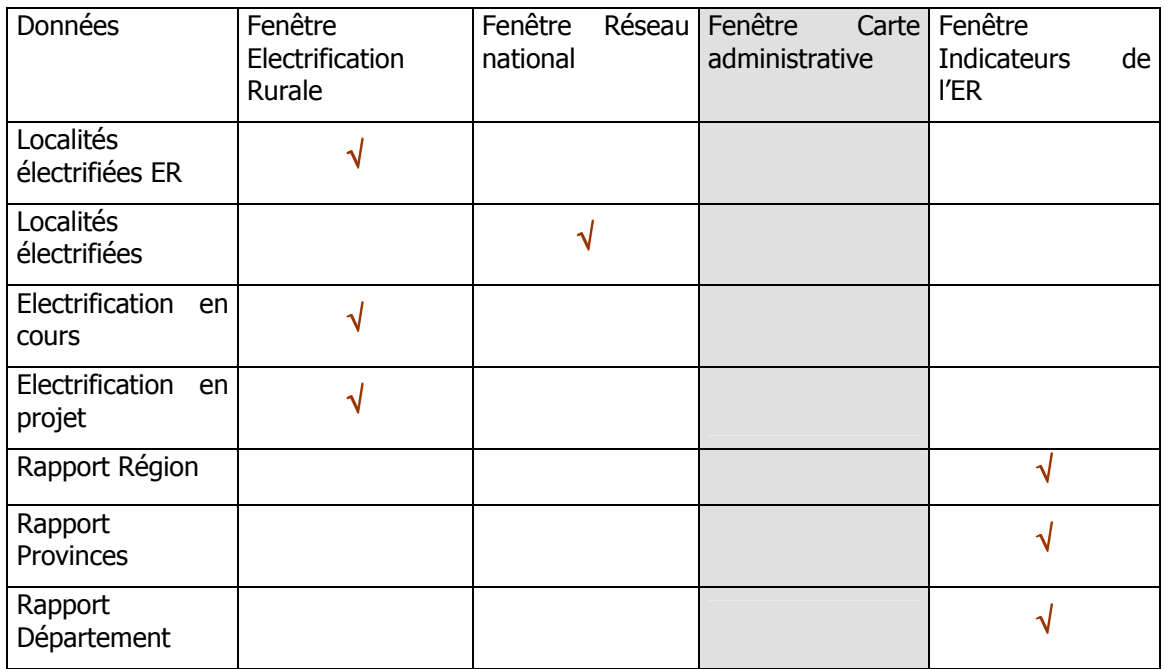

Attention : Désactiver le bloqueur de fenêtre pop up de votre navigateur avant de cliquer sur le bouton "Editer".

La carte construite dans la zone principale est affichée en visualisation uniquement dans la fenêtre de "visualisation avant impression". L'édition est optimisée au format A4 mode paysage (sauf indication contraire). Cliquer sur le bouton "Imprimer" au bas de l'écran pour lancer l'impression définitive.

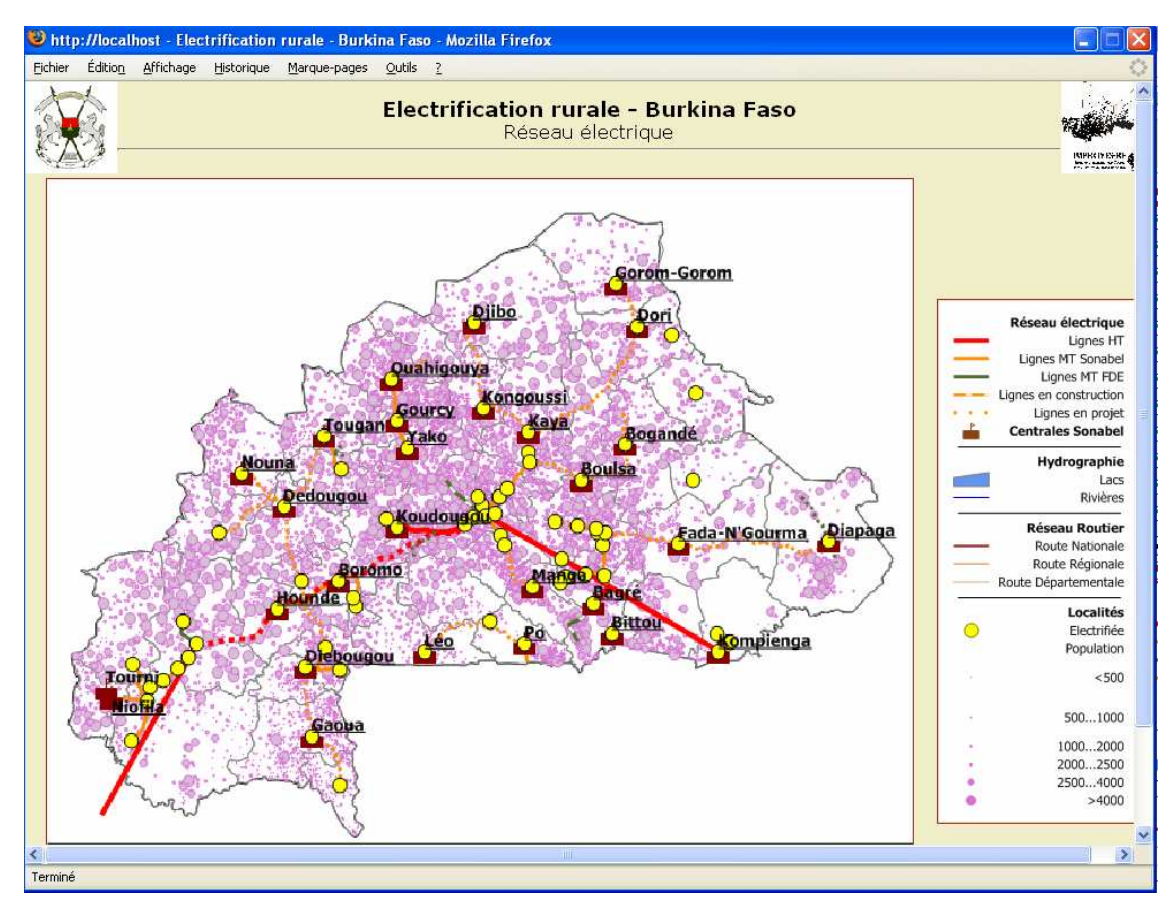

Figure 11: Carte à visualiser ou à imprimer au format A4 (mode paysage)

Attention :il faudrait désactiver l'option de sécurité du navigateur Internet Explorer qui bloque le contrôle ActiveX non signé avant de lancer les impressions.

Le rapport d'informations se présente également dans une fenêtre de visualisation avec un bouton Imprimer pour l'impression.

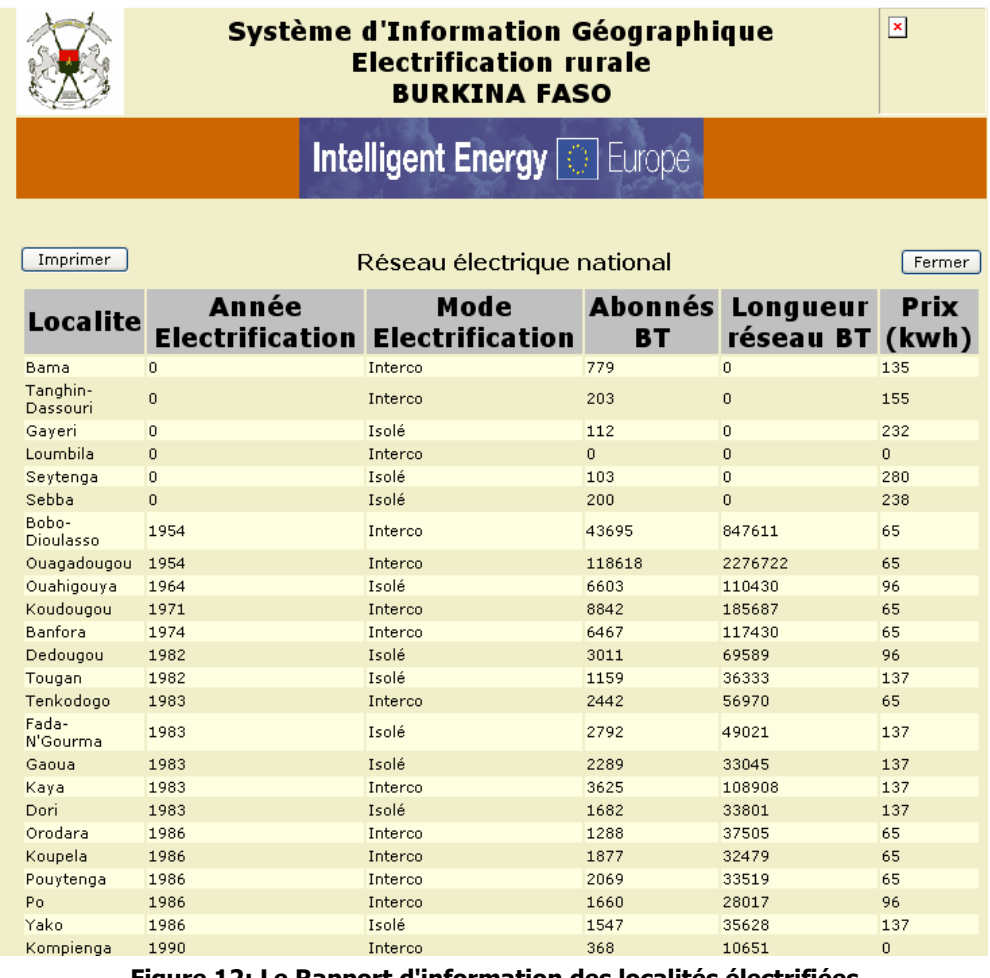

Figure 12: Le Rapport d'information des localités électrifiées

#### Barre d'outils

Ce module permet une navigation conviviale par la mise à disposition des utilisateurs d'une barre d'outils située sur la même ligne que le titre de la fenêtre. Les outils disponibles sont :

Information **community** cliquer sur l'icône puis sur un élément de la carte. Les informations de l'objet sélectionné s'inscrivent en dessous de la zone principale.

**Zoom + permet d'agrandir la carte dans la zone principale. Cliquer sur** l'icône puis sur la zone à agrandir sur la carte.

**Zoom - permet de réduire l'échelle de visualisation de la carte. Cliquer** sur l'icône puis sur la zone à réduire.

Vue générale  $\rightarrow$  un clic sur le bouton élargit la carte pour permettre une vue

## d'ensemble de celle-ci

Centrer **permet de centrer la zone de travail. Cliquer sur l'icône puis** dans la zone de travail sur le nouveau centre souhaité. L'outil actif prend la trame grise.

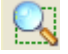

Agrandir une zone ou Zoom Box cliquer sur l'icône puis sélectionner la zone à agrandir en traçant un rectangle dans la zone de travail.

Mesurer une distance cliquer sur l'icône puis sur le point de départ sur la carte de travail. Un message s'affiche ensuite en bas de la carte pour signaler qu'il faut sélectionner un 2ème point. Cliquer alors sur un 2ème point sur la carte. La distance s'affiche en km sous la carte.

#### Les icônes se grisent lors de leur sélection

#### Zone principale

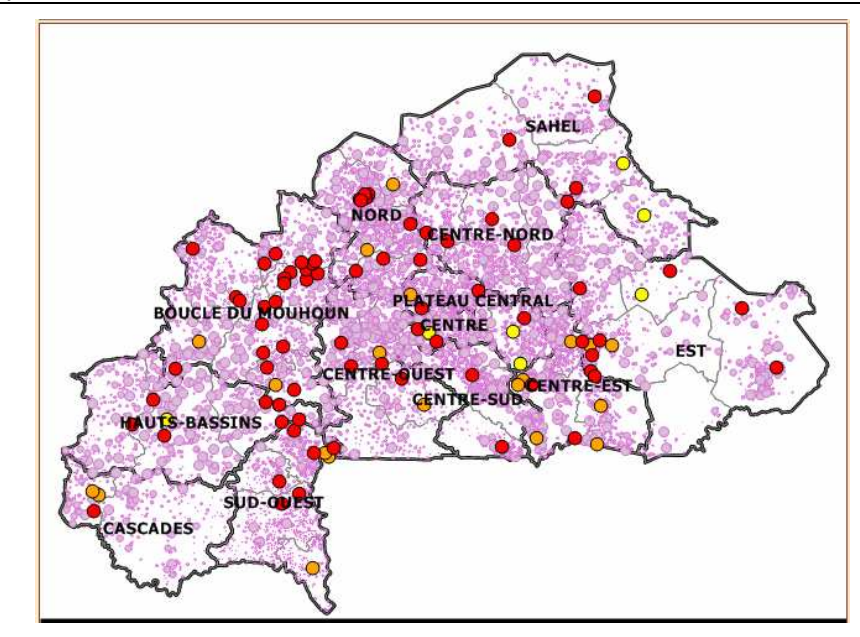

Figure 13: La zone principale

Cette partie présente toutes les couches à visualiser.

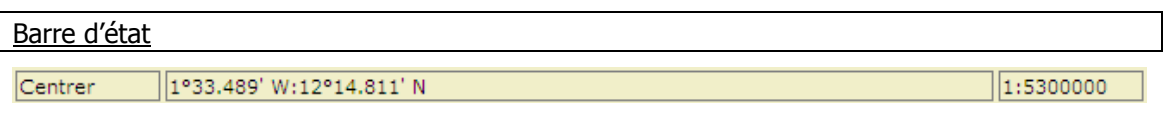

#### Figure 14: La barre d'état

La barre d'état comporte trois (3) parties :

- La première zone qui indique le bouton de la barre d'outils qui est activé;
- La deuxième zone donne les coordonnées géographiques en latitude / longitude du point central de la carte ;
- La troisième zone est celle de la valeur de l'échelle de la carte visualisée.

#### Echelle et Orientation Nord

Cette zone donne l'échelle de la carte visualisée au format "barre" et indique l'orientation du Nord.

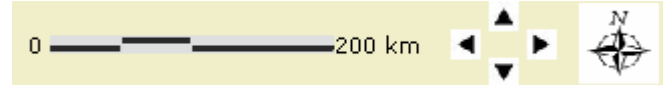

Figure 15: La zone Echelle et Orientation Nord et console de déplacement

Une petite zone avec quatre flèches permet de se déplacement dans la carte principale dans les 4 directions cardinales

Copyright et Date de mise à jour

Cette zone indique la date de dernière mise a jour des données

Copyright (C) 2006. All rights reserved. Mise à jour : lundi, 8. janvier 2007 13:02:38

#### Figure 16b : La zone Mise à jour

Zone d'information

Cette zone est réservée pour recevoir les informations liées à un objet lorsque le bouton "info" de la barre d'outils est utilisé. Cette zone se trouve après la zone "Echelle et Orientation Nord".

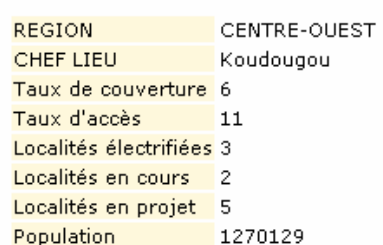

#### Figure 17: La zone d'information de la région du CENTRE-OUEST

Zone couches

Cette zone est constituée de listes de cases à cocher (zone couches) ou de liens hypertextes (zone thèmes) pour afficher ou non les localités (libellé localité, localité en cours d'électrification, localité en projet d'électrification, localité électrifiées ER, localité), les entités administratives (régions, provinces, labels régions), les fleuves et lacs (hydrographie), le réseau routier (réseau routier), le réseau électrique, les indicateurs de l'électrification (taux de couverture, taux d'accès et densité de population).

La liste des couches à visualiser est dépendante de la fenêtre qui est active.

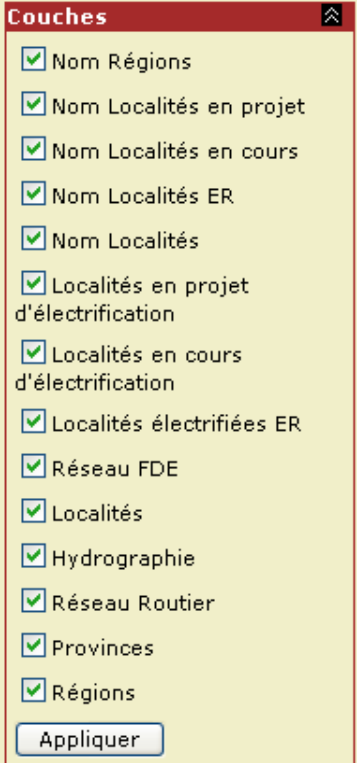

#### Figure 18: Le zone de choix des couches

Une fois le choix des couches à visualiser fait, il faudrait cliquer sur le bouton "Appliquer" pour les valider.

#### Zone thèmes

Ce module n'apparaît pas sur toute les cartes. Il correspond à une carte dans les couches sont prédéfinies selon certains thèmes que l'on peut alors sélectionner. Il remplace donc en conséquence le module Couches.

Ce module est uniquement présent pour la carte des indicateurs de l'ER.

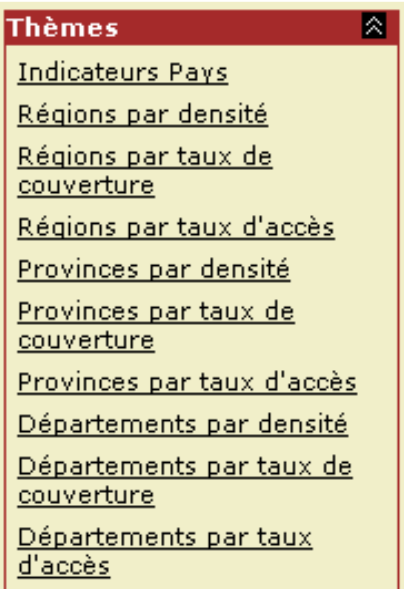

#### Figure 19b : Le zone de choix des couches

#### Légende

La légende affichée est dépendante des couches et affichages thématiques choisis. La figure cidessous montre la légende affichée pour la fenêtre "Electrification rurale".

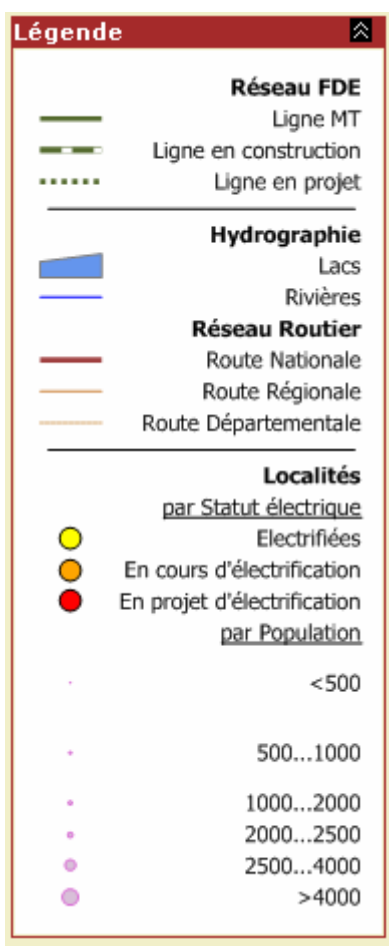

Figure 20: La légende

#### 3.4 Fonctionnalités

L'Interface Internet est un tableau de bord des indicateurs de l'Electrification Rurale au Burkina Faso qui intègre des fonctions de logiciels SIG (analyses thématiques, base de données géographiques, productions de cartes géo référencées…). L'Interface Internet permet alors, sans traitements supplémentaires de :

- Connaître la distance entre deux points de la carte ;
- Avoir accès à la répartition des indicateurs de l'électrification rurale (taux de couverture, taux d'accès) ;
- Editer des rapports (listes et cartes) sur l'état et les projections de l'électrification.

De plus les informations disponibles (zones d'irriguées, infrastructures socio – économiques, infrastructures sanitaires…) dans la base de données géographiques sont susceptibles d'être des éléments d'entrée d'un modèle de planification multi sectorielle des projets d'électrification rurale.

#### 3.4.1 Evaluer une distance entre deux points de la carte

L'Outil "Mesurer une distance" permet de connaître la distance (à vol d'oiseau) entre deux points. Pour cela, il faut cliquer successivement sur le point de départ et sur le point d'arrivée. Le résultat en Km s'affiche juste en dessous de la barre d'état.

Cet outil permet donc d'avoir une estimation de la distance au réseau électrique des localités non électrifiées. Ce qui permet alors :

- L'estimation du coût la ligne de raccordement électrique Moyenne Tension ;
- La détermination de l'itinéraire optimale (prise en compte des obstacles naturels) de la ligne électrique à construire.

#### 3.4.2 Visualiser les indicateurs de l'électrification rurale

L'Interface Internet permet de visualiser les indicateurs de l'électrification rurale ci – après :

- Taux de couverture au niveau des entités administratives (pays, région, province et département) ;
- Taux d'accès au niveau des entités administratives (pays, région, province et département) ;
- Localités électrifiées, en cours d'électrification et en projet d'électrification au niveau des entités administratives (pays, région, province et département).

Cette fonctionnalité permet de faire le bilan de l'électrification au niveau des entités administratives et permet d'envisager des politiques d'équilibre régional au niveau de l'électrification rurale. L'interface Internet est donc un outil d'aide à la décision pour les acteurs de la politique d'électrification et les décideurs locaux.

#### 3.4.3 Editer des rapports

L'interface Internet à travers son module d'impression de rapports et de cartes permet de diffuser et d'archiver des informations pertinentes sur l'électrification rurale du Burkina Faso. Il facilitera la rédaction de rapports de l'état et des projections de la politique d'électrification du Burkina Faso.

#### 4. MAINTENANCE DE L'INTERFACE INTERNET

#### 4.1 Structure globale de l'Interface Internet

L'Interface de visualisation a été développée sur la technologie client / serveur. Elle est donc stockée au niveau du serveur du projet IMPROVES-RE et peut être consultée depuis Internet.

L'application est composée de trois modules principaux, situés au niveau du serveur:

- Un module "Données géographiques", contenant l'ensemble des données de type géographique gérées par l'Interface (l'ensemble des cartes visualisées par l'utilisateur). Ces données géographiques sont stockées dans le fichier MANIFOLD.
- Un module "Données attributaires", contenant l'ensemble des données attributaires (de type alphanumérique) gérées par l'application, cette base de données est également stockée dans le fichier MANIFOLD.
- Un module "Internet", permettant la consultation conviviale et interactive de l'ensemble des informations stockées dans les deux autres modules.

#### 4.2 Procédures de mise à jour des données

Les paragraphes ci-dessous ont pour but de guider l'administrateur de l'Interface Internet des structures burkinabé bénéficiaires dans la mise à jour des données de celle-ci.

Pour faciliter cette mise à jour, l'application a été structurée – comme expliqué ci-dessus – en trois modules distincts : "données attributaires", "données géographiques" et "Internet". Le module "Internet" n'étant qu'une interface de visualisation des données stockées dans les deux autres modules, on distingue deux grands types de mise à jour :

- La mise à jour d'une donnée attributaire ;
- La mise à jour d'une donnée géographique.

#### 4.2.1 Mise à jour d'une donnée attributaire

Il s'agit de la mise à jour des caractéristiques d'une localité ou d'une entité administrative (région, province ou département).

Cette mise à jour est facilitée par la présence d'une interface administrateur accessible par à travers l'adresse http://www.improves-re.com/sig/sig/admin. L'interface administrateur est accessible par login et mot de passe. Chaque administrateur disposera alors d'un identifiant et d'un mot de passe

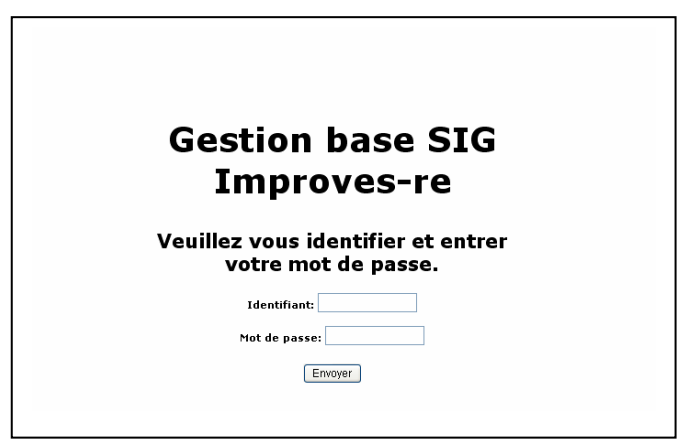

Figure 18: Le module administrateur

#### Projet IMPROVES - RE : Interface Internet pour la visualisation de l'état et des projections de l'électrification rurale au Burkina Faso GUIDE UTILISATEUR

#### Description de la table "localités"

Après la saisie des paramètres de connexion l'administrateur pourra avoir accès à la base de données attributaires pour sa mise à jour. Ces données attributaires sont présentes dans la table "localités"

Données Electrification rurale - Burkina Faso - Localités table Modification des données d'électrification

CODE Localite REGION PROVINCE DEPARTEMENT Prix Statut und production statut tris\_Elec Mode Projet Année<br>CODE Localite REGION PROVINCE DEPARTEMENT (kwh) électrique UA Population administratif Exis\_Elec Electrification Elect

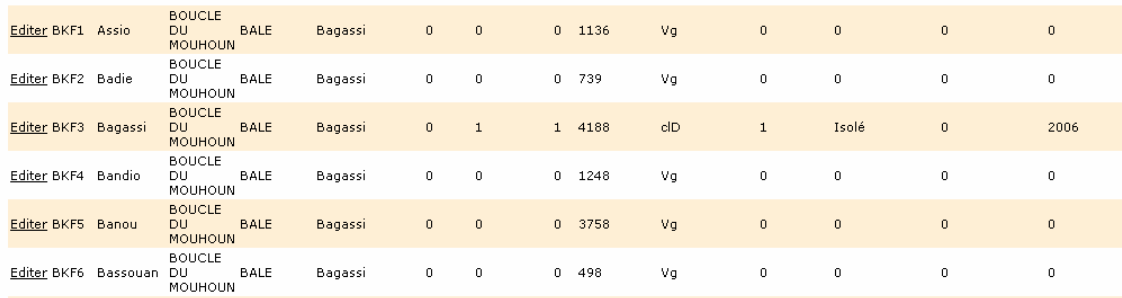

Figure 19: Base de données attributaire

Cette table représente les informations collectées pour toutes les localités. La base de données attributaires comprend 392 pages composées de 7 839 enregistrements chacune.

Les 48 champs de la table sont repartis en 4 types :

#### **Administratif**

**REGION** pour le nom de la région à laquelle appartient la localité ;

Exemple : BOUCLE DU MOUHOUN

**PROVINCE** pour le nom de la province à laquelle appartient la localité ;

Exemple : BALE

DEPARTEMENT pour le nom du département auquel appartient la localité ;

Exemple : Bagassi

Localite pour le nom de la localité même ;

Exemple : Assio

Statut administratif (chef - lieu ou simple village)

Vg pour Village

ClR, ClP et ClD respectivement pour chef – lieu de Région, chef – lieu de Province et chef – lieu de Département.

#### Population

Exemple : 1 136 (population de la localité de Assio)

#### **Electrification**

- Statut électrique
	- 0 pour localité non électrifiée
	- 1 pour localité électrifiée
	- 2 pour localité en cours d'électrification
	- 3 pour localité en projet d'électrification

#### Localité électrifiée

- **Année Electrification** pour l'année de mise en exploitation de la localité électrifiée. Exemple : 2006 (année d'électrification de la localité de Bagassi)
- Mode Electrification pour le mode de d'électrification de la localité.
	- Interco pour raccorder au réseau interconnecté
	- Isolé pour alimenter par un groupe diesel
	- Solaire pour alimenter par une centrale photovoltaïque
- Prix (kWh) pour le prix courant de vente du kWh en FCFA.
- Lonqueur réseau BT pour la lonqueur en km du réseau basse tension de la localité.
- Longueur réseau MT pour la longueur en km du réseau de raccordement moyenne tension de la localité.
- Longueur réseau Mixte pour la longueur en km du réseau mixte de la localité.
- **Abonnés BT** pour le nombre d'abonnés basse tension de la localité.
- Abonnés MT pour le nombre d'abonnés moyenne tension de la localité.
- Abonnés prépayé pour le nombre d'abonnés prépayé de la localité.
- Institution pour préciser le segment utilisé pour l'électrification.
	- SONABEL pour segment 1
	- FDE pour segment 2 « ER »

#### Localité en cours d'électrification

- **Avancement** pour le stade d'avancement des travaux.
	- Faisabilite pour études socio économique et techniques
	- APS pour l'Avant Projet Sommaire
	- DAO pour Dossier d'Appel d'Offres
	- Construction pour travaux de réalisation
- Mode Electrification pour le mode de d'électrification de la localité.
	- Interco pour raccorder au réseau interconnecté
	- Isolé pour alimenter par un groupe diesel
	- Solaire pour alimenter par une centrale photovoltaïque

#### Localité en projet d'électrification

- **Cout Beneficiaire** pour le montant en FCFA de l'apport des populations bénéficiaires.
- **Cout Bailleurs** pour le montant en FCFA accordé par les Bailleurs de Fonds.
- Cout Etat pour le montant en FCFA de l'apport de l'Etat de Burkina Faso.
- **Cout Total** pour le montant total en FCFA de l'électrification de la localité.
- **Mode financement** pour le mode de financement du projet.

Prêt et subvention

**Subvention** 

Autres

- **Bailleurs** pour le nom du Bailleurs de Fonds.
- Date projetée pour la date de mise en service effective projetée de la localité.

#### Infrastructures Socio – économique, sanitaires et éducatives

- Type AEP pour le type d'Adduction d'Eau Potable présent dans la localité.
- **Année AEP** pour l'année d'installation de l'eau potable dans la localité. Année AEP pour l'année d'installation de l'eau potable dans la localité.
- **Etablissements scolaires** pour le nombre d'établissements secondaires présents dans la localité.
- Lycées pour le nombre de lycées présents dans la localité.
- Collège d'enseignement général pour le nombre de collèges présents dans la localité.
- Universités pour le nombre d'universités présentes dans la localité.
- Centre hospitalier régional pour le nombre de centres hospitaliers régionaux présents dans la localité.
- **Centre hospitalier universitaire** pour le nombre de centres hospitaliers universitaires présents dans la localité.
- **Centre médical** pour le nombre de centres médicaux présents dans la localité.
- **Centre de récupération nutritionnel** pour le nombre de centres de récupération nutritionnel présents dans la localité.
- **Centre de santé et de promotion sociale** pour le nombre de centres de santé et de promotion sociale présents dans la localité.
- **Dispensaire** pour le nombre de dispensaires présents dans la localité.
- Infirmerie pour le nombre d'infirmeries présentes dans la localité.
- Maternité pour le nombre de maternités présentes dans la localité.
- **Office de santé des travailleurs** pour le nombre des offices de santé des travailleurs de la localité.
- Santé maternité et infantile pour le nombre de centres santé maternité et infantile présents dans la localité.
- **Irrigation (ha)** pour la surface en hectare de la zone irriguée rattachée à la localité.

#### Autres

**CODE** pour le code unique de 4 caractères qui identifié de façon unique la localité.

Exemple : **BKF1** avec BKF pour Burkina Faso et 1 est l'ordre d'apparition de la localité dans le logiciel SIG.

Procédures de mise à jour des données attributaires

Les étapes à suivre pour mettre à jour les données attributaires sont décrites ci – après :

#### A la fin de chaque mois

1. Saisir dans le navigateur Internet d'adresse

#### http://www.improves-re.com/sig/sig/admin

- 2. La fenêtre Administrateur apparaît
- 3. Entrer ses paramètres de connexion

Identifiant :

Mot de passe :

- 4. La fenêtre de la table localité apparaît, rechercher la localité dont les informations doivent être mises à jour en utilisant la bouton "suivant" qui se trouve au bas de la page.
- 5. Cliquer sur le lien hypertexte Editer qui se trouve sur au premier champ de l'enregistrement de la localité concernée.
- 6. il apparaît la fenêtre de "modification des données d'électrification"

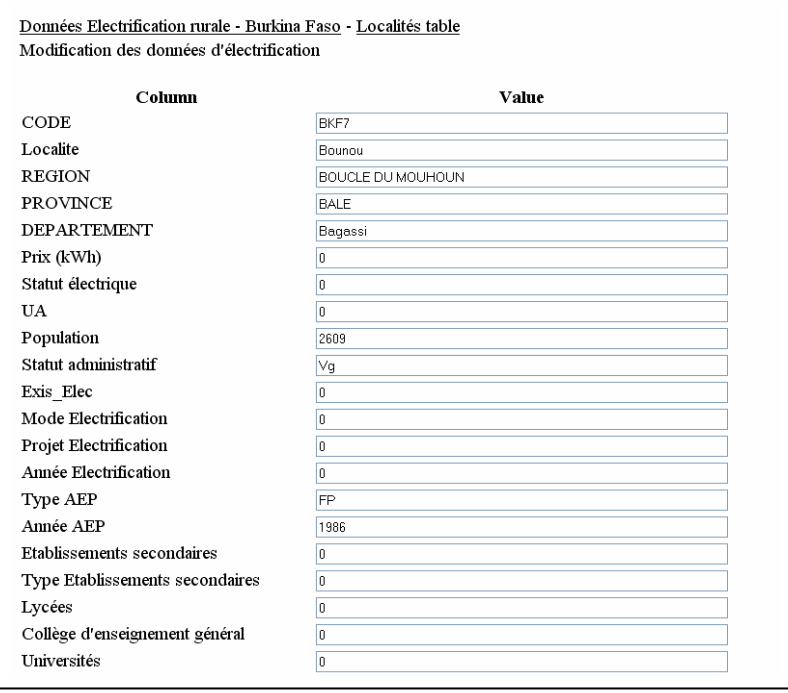

Figure 20: Fenêtre de modification des données

- 7. Mettre à jour les champs pour les localités concernées
- 8. Cliquer sur le bouton "UPDATE" pour valider ces mises à jour. La fenêtre de la table localité réapparaît.
- 9. Refaire les étapes 3, 4, 5, 6, et 7 autant de fois qu'il y a de localités à mettre à jour.
- 10. Fermer la fenêtre de la table localité.
- 11. Fin de la mise à jour.

Les modifications sont prises en compte automatiquement au niveau de l'Interface Internet.

#### 4.2.2 Mise à jour d'une donnée géographique

#### Procédure globale de mise à jour

L'administrateur disposera d'un fichier MANIFOLD qui sera le fichier de référence. Ce fichier a pour nom SIG-Improves.map

Ce fichier est composé de toutes les couches présentes dans l'Interface Internet. Il comporte 4 cartes différentes qui sont obtenues à partir de composition des couches présentes. Ce sont :

- Electrification rurale ;
- Réseau électrique ;
- Caractéristiques physiques ;
- Indicateurs FR

La composition de ces couches est détaillée en annexe.

Toutes les mises à jour doivent faire uniquement sur le même fichier référence. Après la modification des informations dans le fichier MANIFOLD, l'administrateur doit enregistrer le fichier. Ensuite il transféra ce fichier vers le serveur du projet Improves-re par FTP par l'intermédiaire du logiciel gratuit FileZilla préalablement installé sur l'ordinateur de l'administrateur.

La procédure de transfert se présente comme suit :

- 1. Enregistrer le fichier référence MANIFOLD
- 2. Ouvrir le logiciel FileZilla
- 3. Se connecter avec les paramètres donnés

Hôte :

Utilisateur :

Mot de passe :

- 4. Transférer le fichier SIG-Improves.map sur le serveur (durée du transfert entre 15 et 20 minutes)
- 5. Fermer FileZilla

Les modifications sont prises en compte automatiquement après le transfert.

Certaines mises à jour spécifiques sont détaillées ci – après.

#### Mise à jour d'une ligne électrique

Le réseau électrique est constitué d'une seule couche nommée réseau FDE. La procédure à suivre est la suivante :

- 1. Ouvrir le fichier SIG-Improves.com dans le logiciel MANIFOLD ;
- 2. Ouvrir la carte "Réseau électrique" qui se trouve au niveau de l'explorateur de MANIFOLD (fenêtre Project) ;
- 3. Activer la couche réseau FDE soit en cliquant sur l'onglet réseau FDE au niveau de la carte soit en cochant la case de la couche **réseau FDE** après avoir afficher la fenêtre "layers" (couches) [View ---- Panes ---- Layers]
- 4. Trace le nouveau tronçon de réseau à l'aide des outils de dessin de MANIFOLD 被物制成成米 陷陷态
- 5. Editer les informations attributaires de la nouvelle ligne en double cliquant sur cette dernière
- 6. Renseigner les champs suivants :

Nom pour nom du tronçon ;

Statut pour en projet, en cours ou réalisé

Tension pour le niveau de tension de la ligne en kV

- 7. valider les changements en fermant la table associée
- 8. Enregistrer le fichier SIG-Improves.com

Ajouter un nouveau fond de cartes

La visualisation de nouvelle information à partir de l'Interface Internet pourrait nécessité l'ajout de nouvelles couches au niveau du logiciel MANIFOLD ou bien le traitement de couches déjà présentes dans la base de données géographiques.

Au niveau de l'Interface Internet, les zones « Couches / Thèmes » et « régions » sont automatiquement modifier et prennent en compte les modifications. Par contre pour la légende, il faudrait MANIFOLD prévoir cette modification au niveau du logiciel pour que sa prise en compte par l'Interface Internet soit effective.

#### Nouvelle couche - exemple : ajout d'une couche autoroute

La procédure est la suivante :

- 1. Ouvrir le fichier SIG-Improves.com dans le logiciel MANIFOLD ;
- 2. Importer la couche Autoroute dans le fichier. [File --- Import --- Drawings]
- 3. Aller au niveau de la fenêtre project et double cliquer sur la couche Autoroute pour l'éditer
- 4. Vérifier les paramètres suivants de la couche

Précision: elle doit être de 1 m [View ---- Properties --- Precision]

Projection: UTM 30 N datum WGS 84 [View ---- Projection]

- 5. Identifier la carte dans laquelle la couche autoroute est doit être (ici c'est la carte Caractéristiques Physiques) au niveau de la fenêtre Project.
- 6. Editer la carte Caractéristiques Physiques en double cliquant
- 7. Retourner à la fenêtre Project et faire glisser la couche autoroute sur la carte Caractéristiques Physiques
- 8. Mettre la couche autoroute à la place souhaitée dans la carte à l'aide du gestionnaire des couches (Layers)
- 9. Enregistrer le fichier SIG-Improves.com

#### Couche générée - exemple : ajout d'une couche des centres médicaux

La procédure est la suivante :

- 1. Ouvrir le fichier SIG-Improves.com dans le logiciel MANIFOLD ;
- 2. Faire une copie de la couche localité.
- 3. Renommer cette couche en Centre médical
- 4. Editer la couche Centre médical par double cliquant au niveau de la fenêtre Project.
- 5. Choisir le type d'analyse thématique à effectuer. Ici la présence ou non de centre de santé
- 6. Faire l'analyse thématique sur la colonne Centre médical.
- 7. Vous venez de créer la couche Centre\_médical
- 8. Alors suivre la procédure pour ajouter une nouvelle couche à partir de l'étape 5

Procédure de création d'une légende

Une fois la carte construite, la légende peut-être affichée par le biais du menu View/Legend.

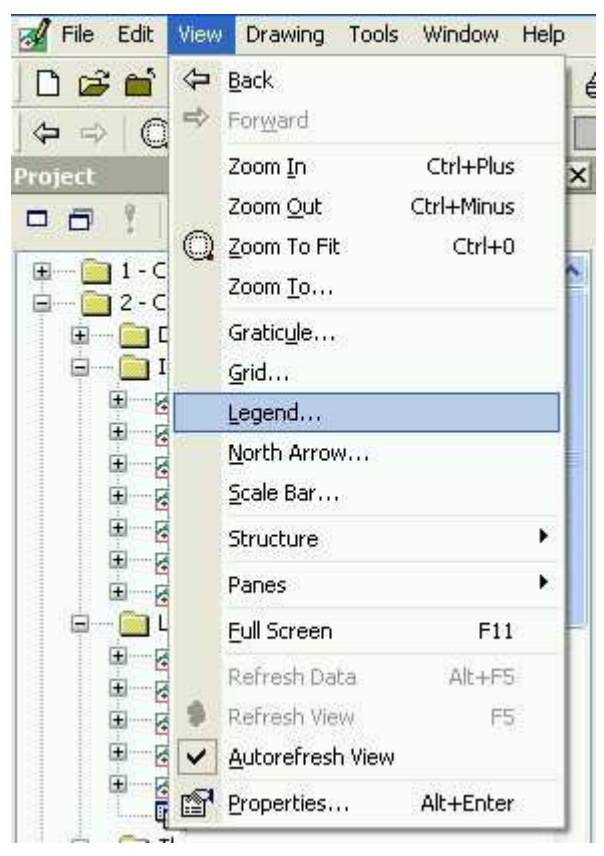

Figure 21 : Menu pour afficher la légende

Ce menu ouvre une boîte de dialogue dans laquelle il est possible de paramétrer les informations que l'on souhaite afficher.

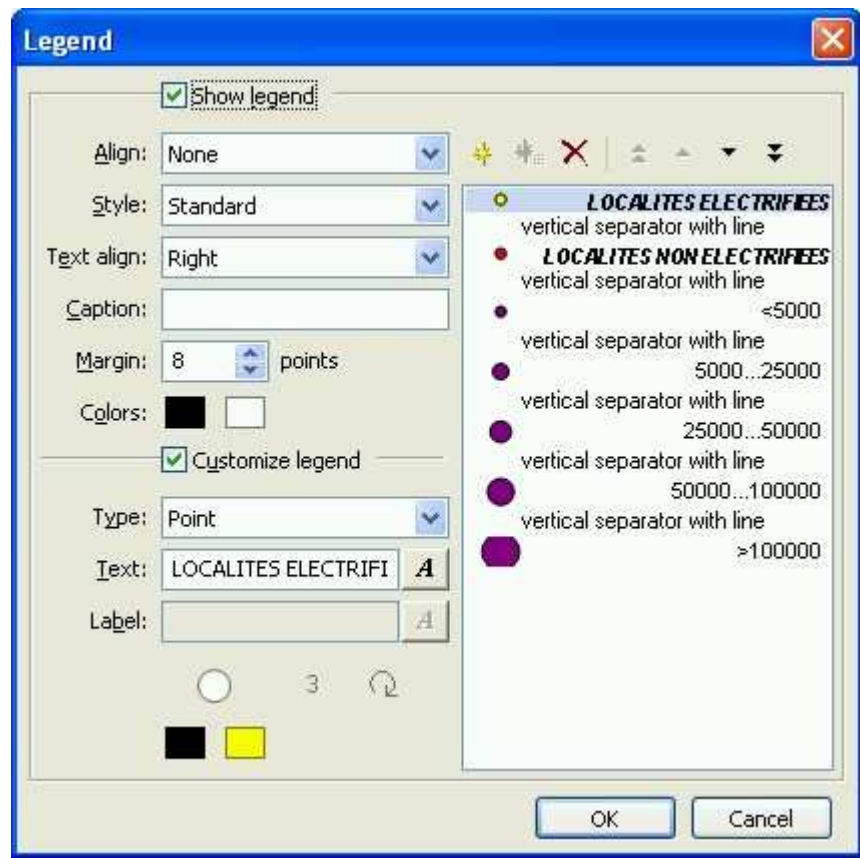

Figure 22 : Boîte de dialogue pour paramétrer la légende

En cliquant sur Ok, la légende apparaît dans la fenêtre carte.